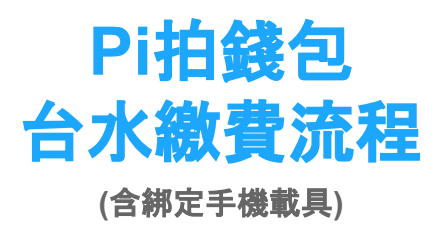

#### **Pi**拍錢包註冊流程

# Pi拍錢包註冊流程-1/3

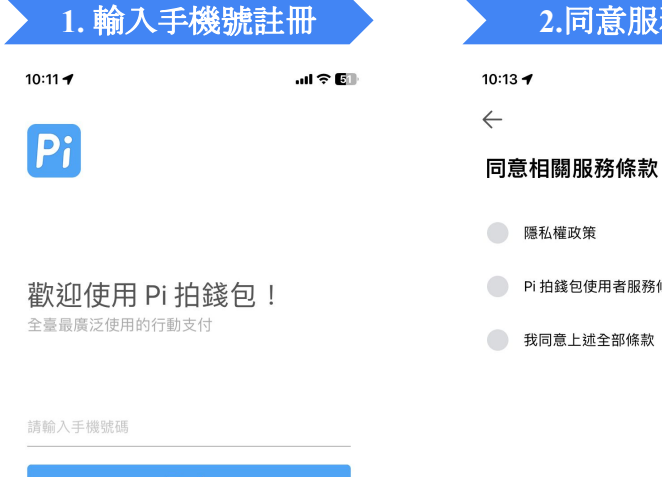

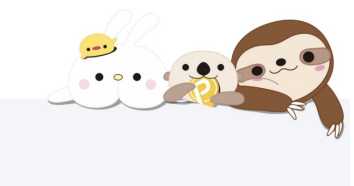

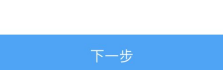

隱私權政策

Pi 拍錢包使用者服務條款

我同意上述全部條款

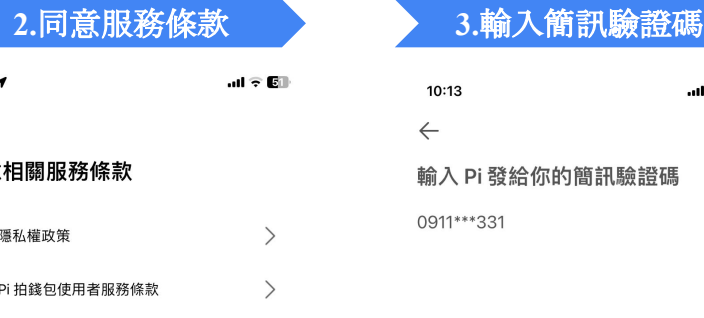

 $\mathbf{m} \in \mathbb{R}^n$ 

 $\left\langle \right\rangle$ 

 $\left\langle \right\rangle$ 

00:57 後可重新發送驗證碼

 $\mathbf{1}$ 

 $\overline{4}$ GHI

 $\overline{7}$ 

PQRS

٠

۰

-

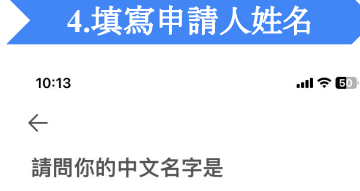

你的中文名字

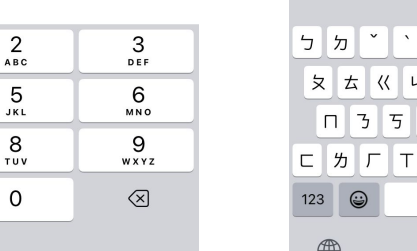

 $ul \circ 50$ 

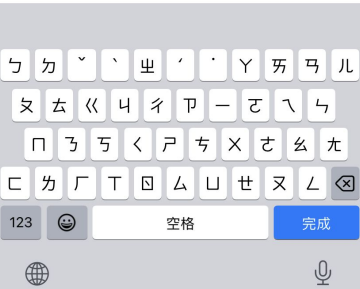

3

# Pi拍錢包註冊流程-2/3

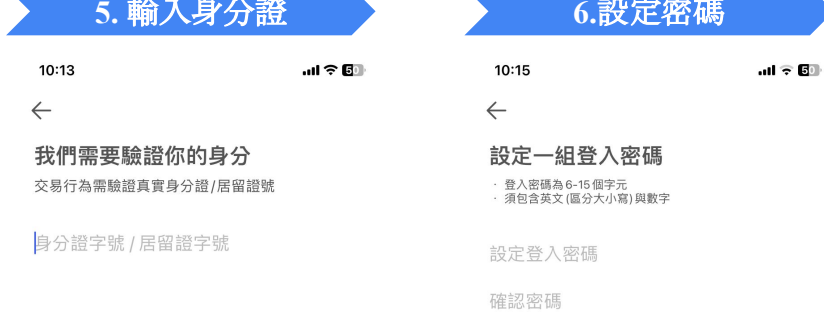

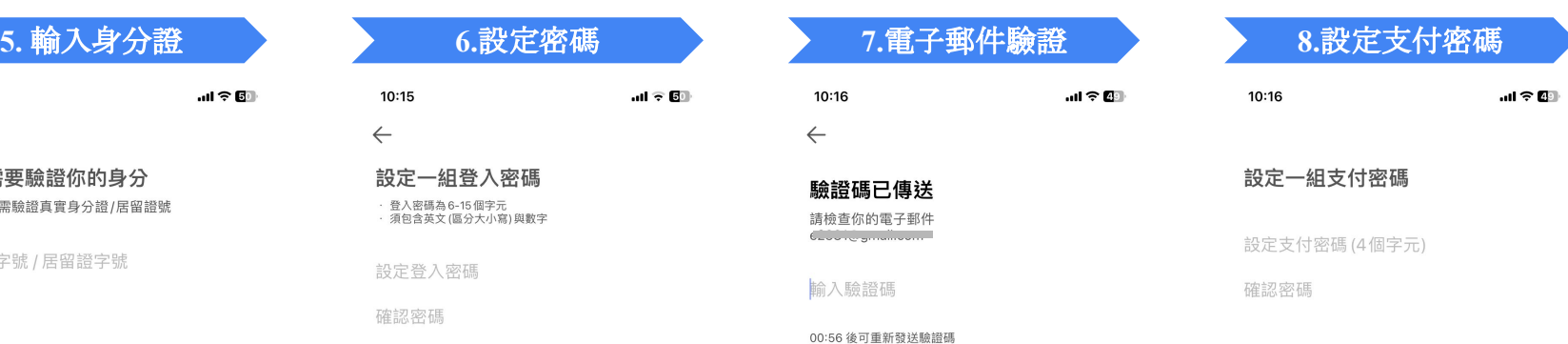

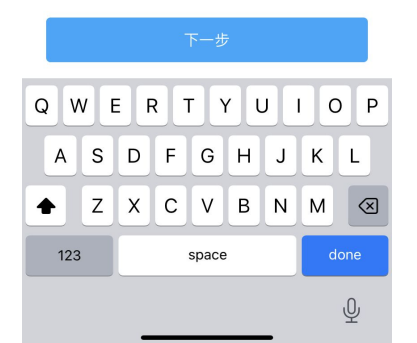

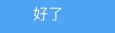

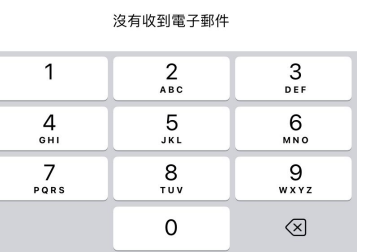

確認

### Pi拍錢包註冊流程-3/3

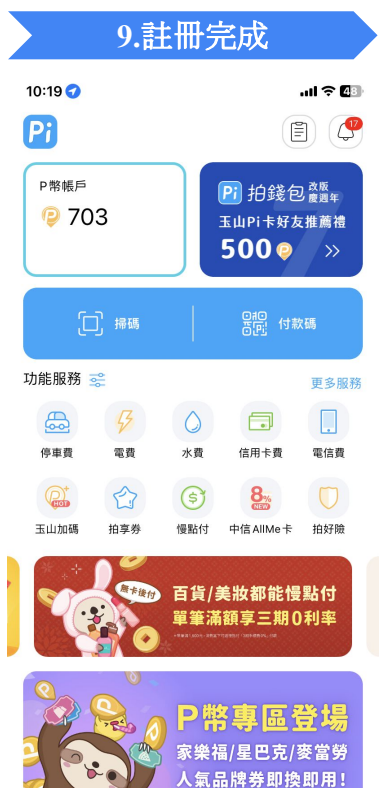

 $\Xi$ 

脚天

 $\circledcirc$ 

附近店家

 $\bullet$ 首頁  $\Box$ 

票券匣

 $2<sub>30</sub>$ 

#### 綁定手機載具

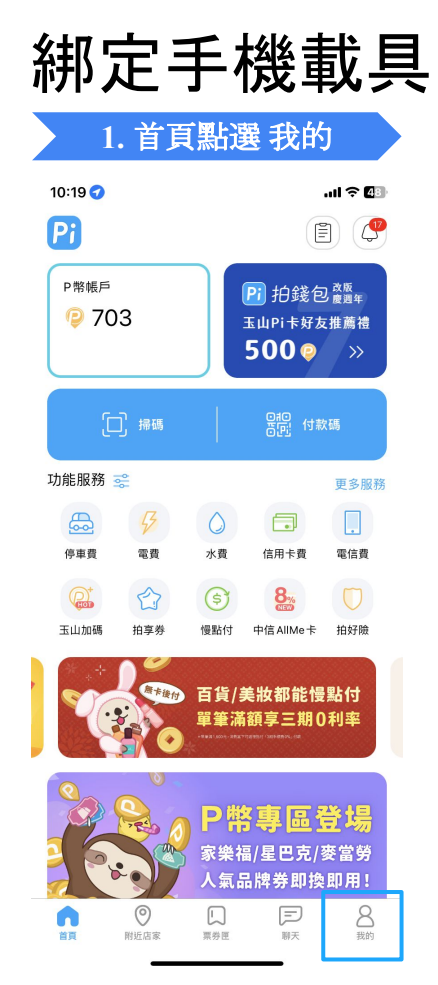

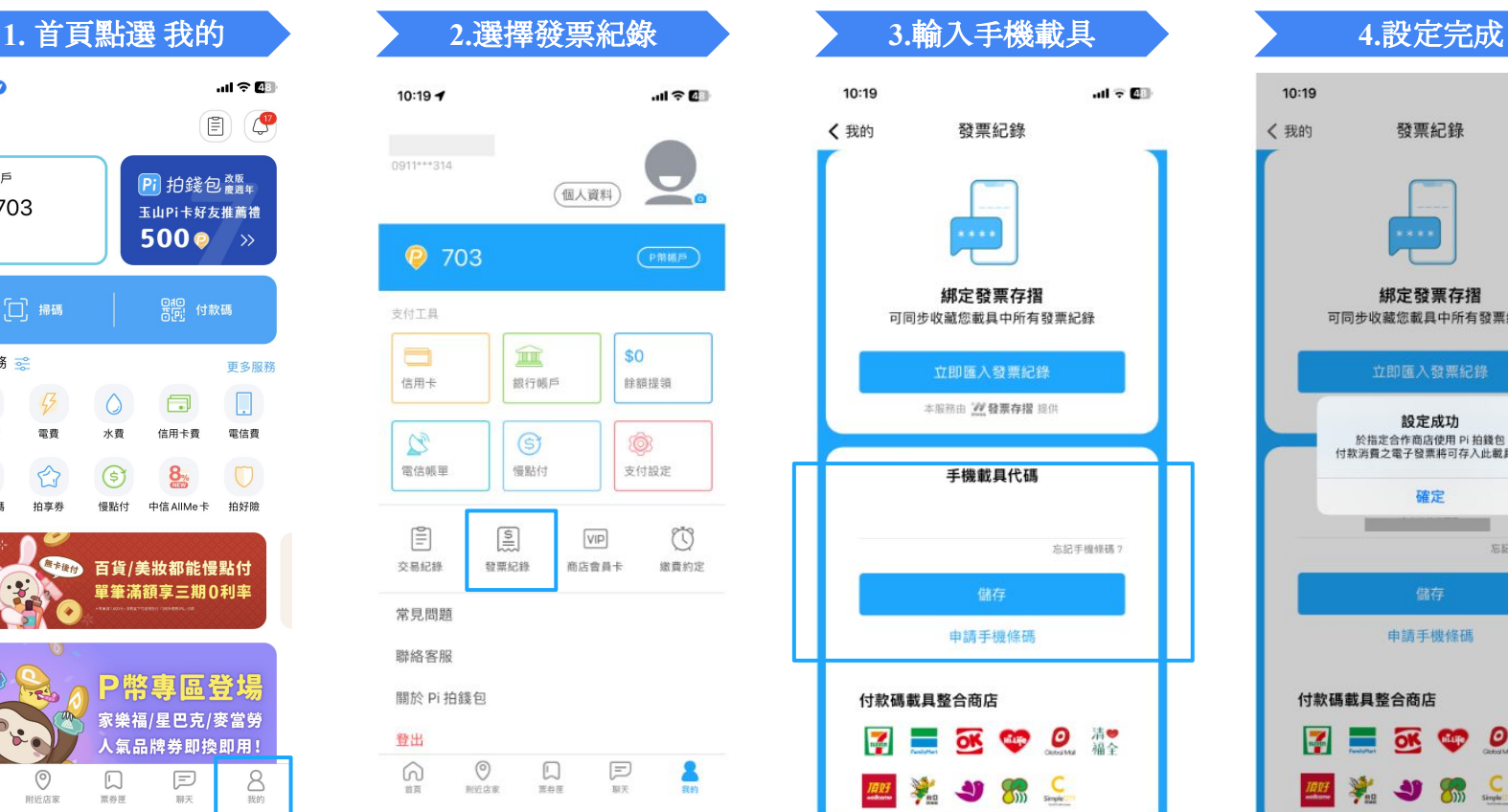

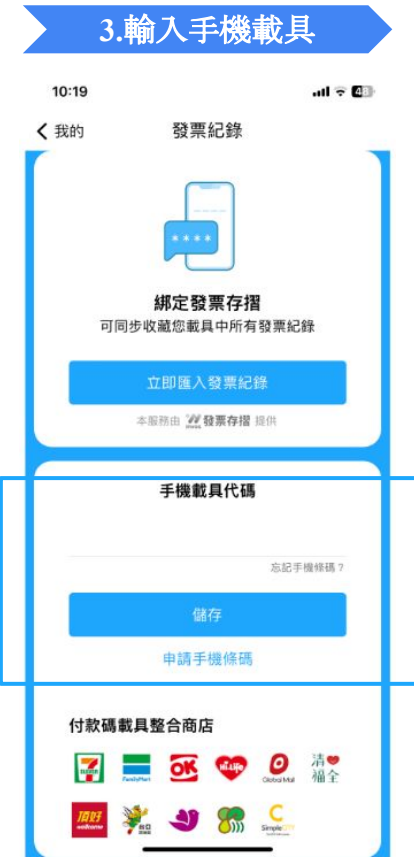

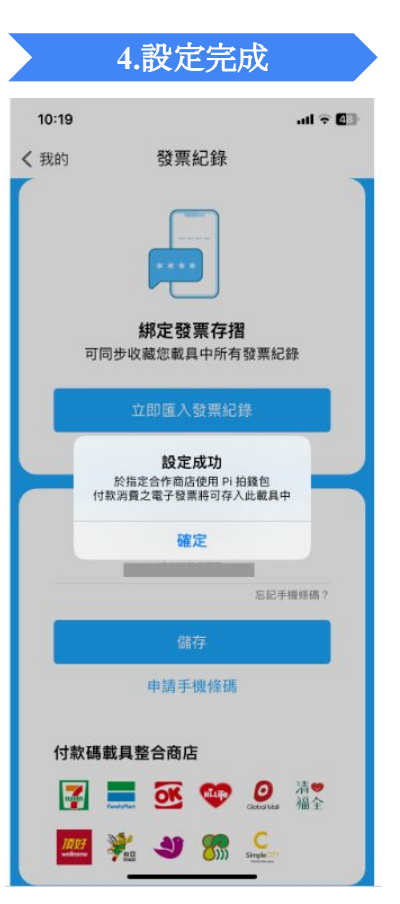

### 台水繳費流程

#### 台水繳費流程-1/2

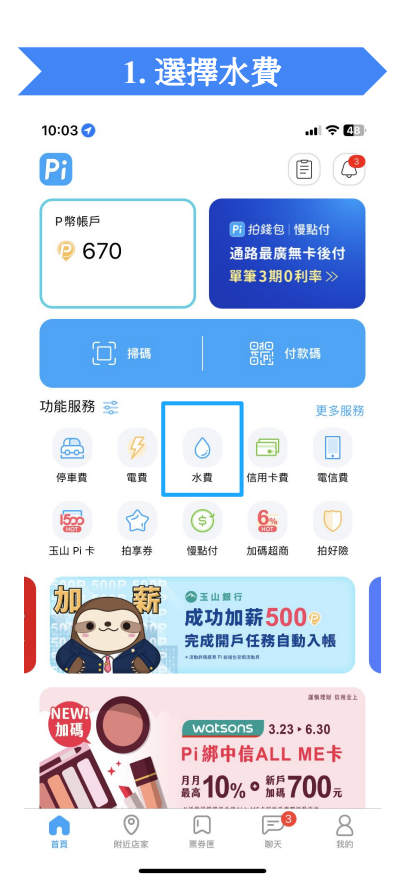

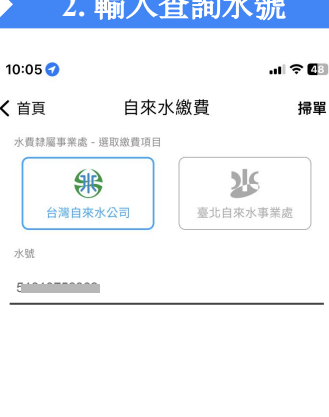

如已設定自動扣款或已在其他代收單位繳費者,請勿重複 繳費。若有水費疑問,請洽台水客服專線 1910 (台北市市 話請改撥02-89780837)。

查單繳費

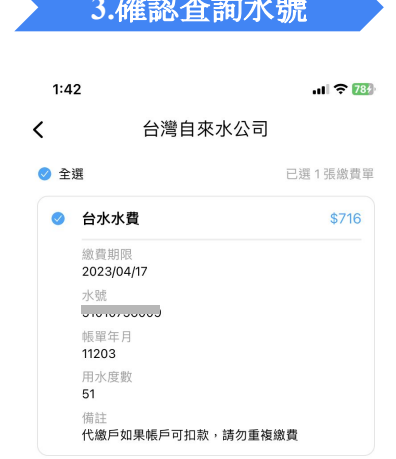

#### **2.** 輸入查詢水號 **3.**確認查詢水號 **4.**確認繳費金額

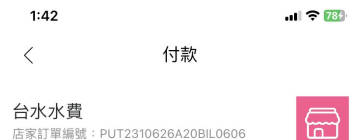

訂單金額 (TWD)

716

需於 13:56 前完成付款

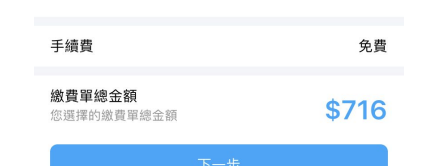

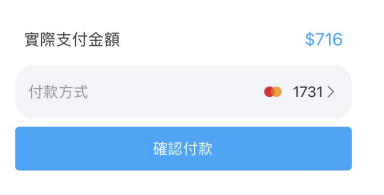

#### 台水繳費流程 - 2/2

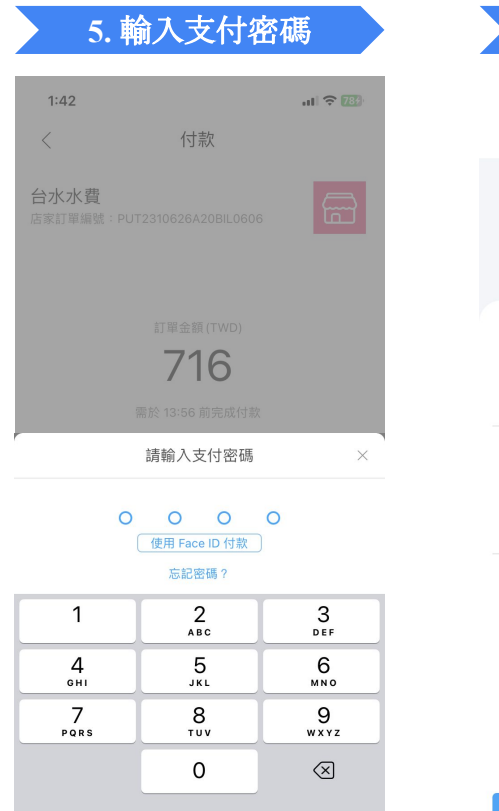

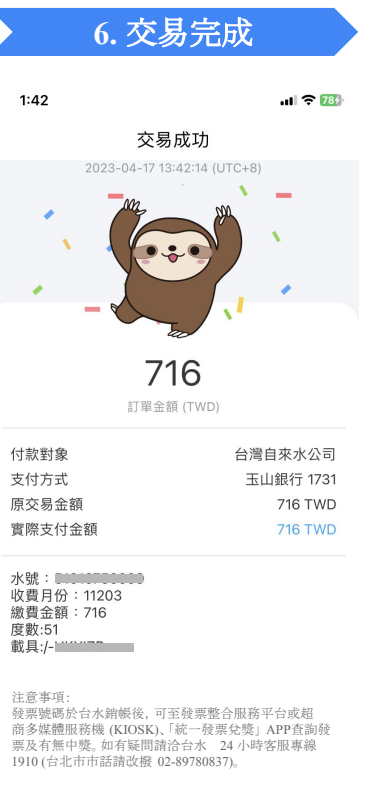

#### 台中支付繳費通入口

#### 台中支付繳費流程-1/2

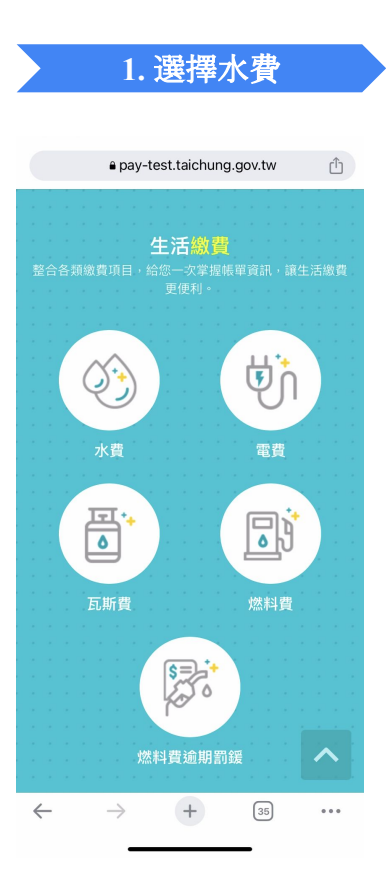

#### a pay-test.taichung.gov.tw û  $\mathcal{R}$ (中)支付繳費通需(測試環境) 牛活繳費 - 水費 查繳 手動查繳 6 編輯綁定水號 水號(必要) (如何查詢水號?)  $\mathrel{\mathop{\mathbb{C}}}$

單筆 **Contractor** 

#### 注意事項

 $\leftarrow$ 

- 1. (測試繳費注意事項維護功能)綁定水號,可快 速查詢待繳水費。
- 2. 繳費方式為行動支付,請使用手機操作(無PC 版),免手續費。
- 3. 已在超商、銀行、其它平台繳費或是已與銀行 約定自動扣繳者,請勿重複繳費。
- 4. 繳費完成後,支付業者(App)將保有交易 可供日後查詢。

 $\circ$   $\circ$   $\circ$ 

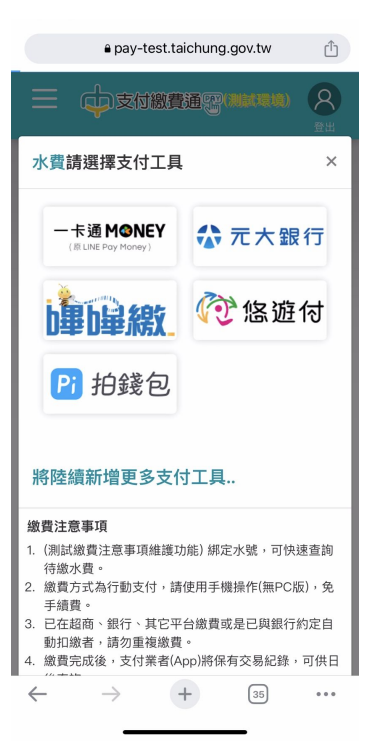

#### **2.** 選擇查詢水號 **3.**選擇**Pi**拍錢包付款 **4.**開啟**Pi**拍錢包**APP**

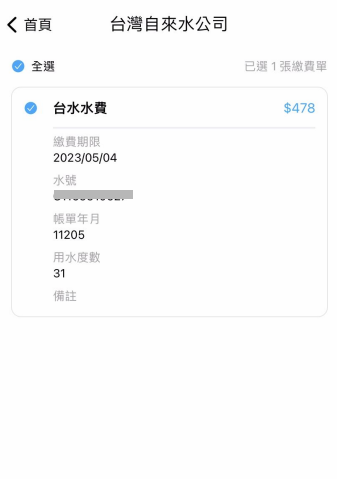

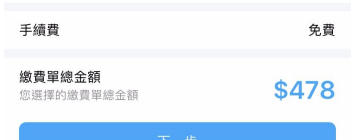

#### 台中支付繳費流程 - 2/2

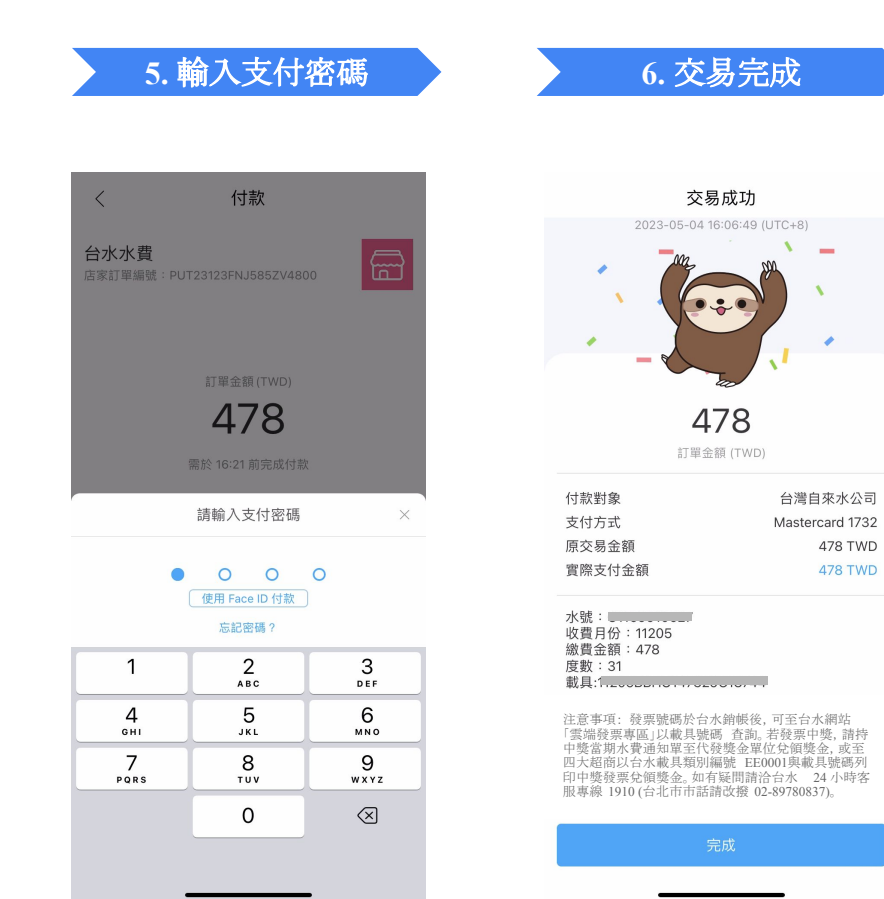

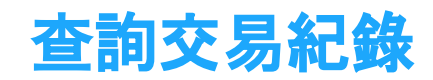

## 查詢交易紀錄 (綁定手機載具注意事項)

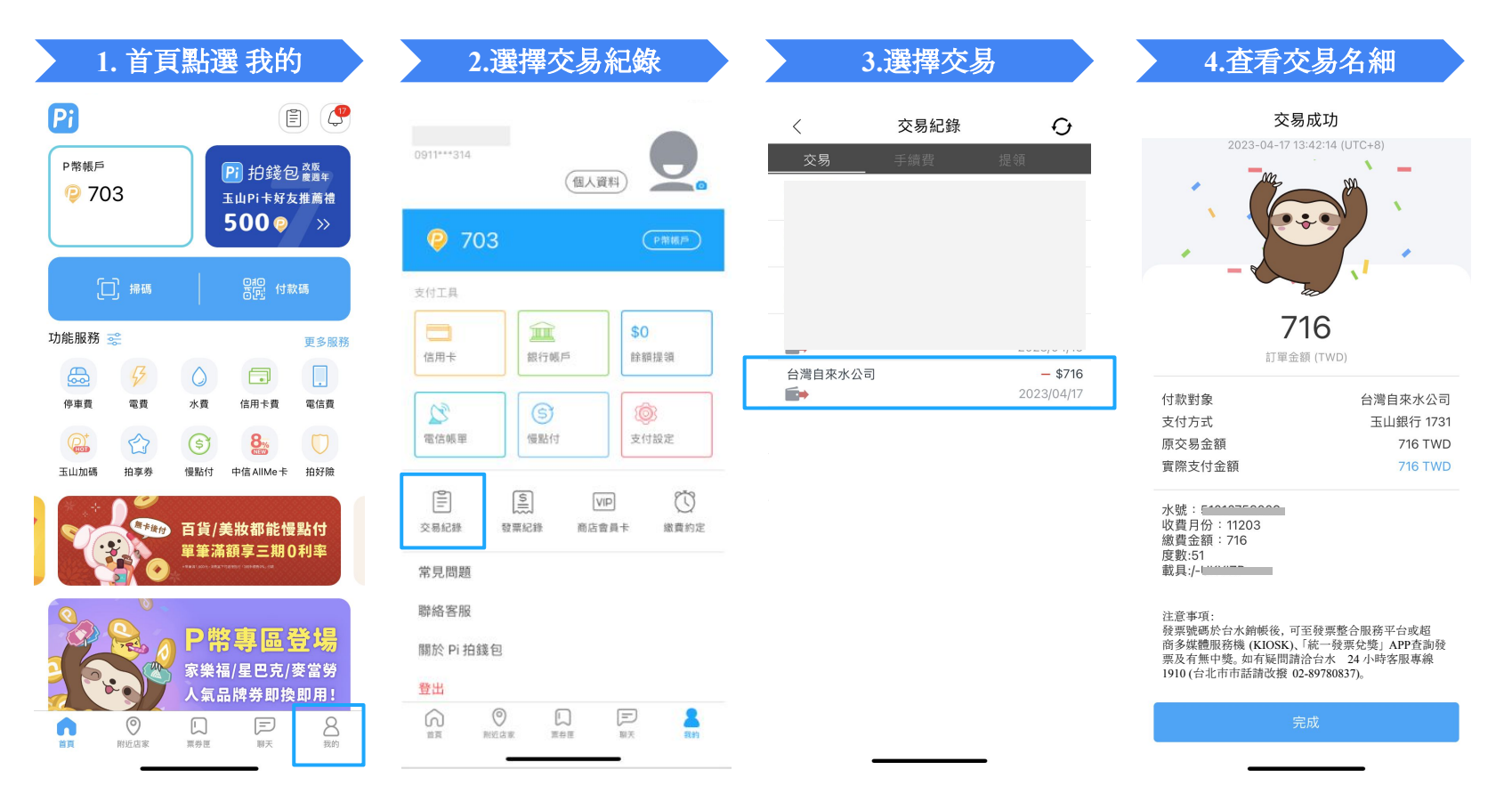

# 查詢交易紀錄 (未綁定手機載具注意事項)

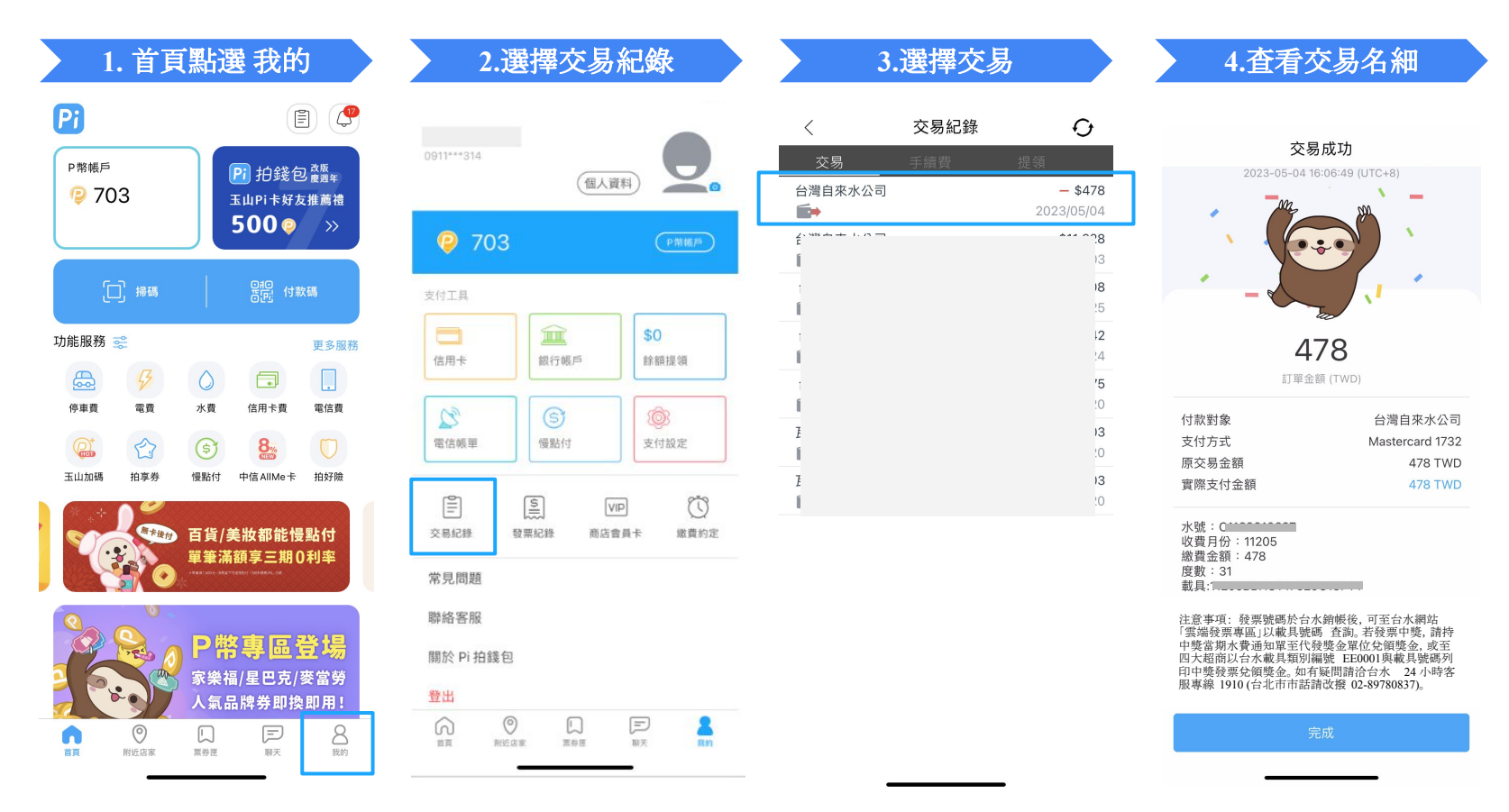